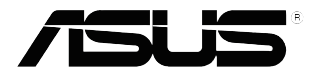

## **VP32U Series LCD-skärm**

*Användarguide*

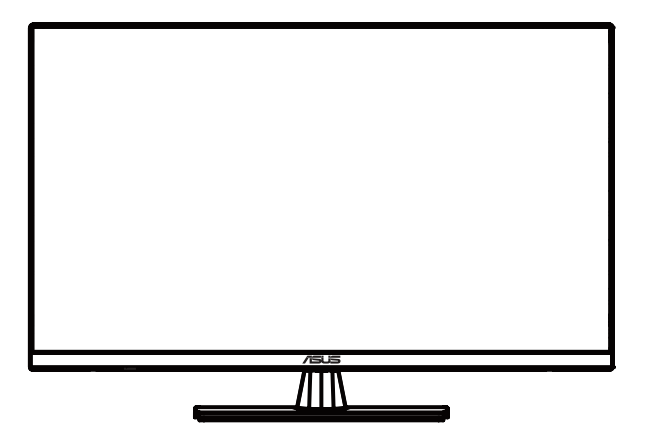

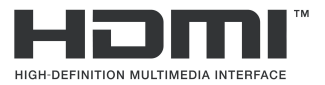

Första upplagan Maj 2020

#### **Copyright © 2020 ASUSTeK COMPUTER INC. Med ensamrätt.**

Ingen del av denna manual, inklusive de produkter och den programvara som beskrivshäri, får återges, överföras, transkriberas, lagras i ett återvinningssystem eller översättas till något språk i någon form eller på något sätt, förutom dokumentationen som förvaras av köparen för säkerhetskopieringsändamål, utan skriftligt tillstånd från ASUSTeK COMPUTER INC. ("ASUS").

Produktgaranti eller tjänst kommer inte att förlängas om: (1) produkten har reparerats, modifierats eller ändrats, såvida inte sådan reparation, modifiering av ändring har skriftligen tillåtits av ASUS; eller (2) produktens serienummer är oläsligt eller saknas.

ASUS TILLHANDAHÅLLER DENNA BRUKSANVISNING "I BEFINTLIGT SKICK" UTAN NÅGON FORM AV GARANTI, VARKEN DIREKT ELLER INDIREKT, INKLUSIVE MEN INTE BEGRÄNSAT TILL UNDERFÖRSTÅDDA GARANTIER ELLER VILLKOR FÖR SÄLJBARHET ELLER LÄMPLIGHET FÖR ETT VISST SYFTE. UNDER INGA OMSTÄNDIGHETER SKALL ASUS, DESS DIREKTÖRER, TJÄNSTEMÄN, ANSTÄLLDA ELLER OMBUD HÅLLAS ANSVARIGA FÖR NÅGRA INDIREKTA, SPECIELLA, TILLFÄLLIGA ELLER FÖLJDSKADOR (INKLUSIVE FÖRLUST AV VINST, FÖRLUST AV VERKSAMHET, FÖRLUST AV ANVÄNDNING ELLER DATA, AVBROTT AV VERKSAMHET ELLER LIKNANDE), ÄVEN OM ASUS HAR MEDDELATS OM RISKEN FÖR SÅDANA SKADOR TILL FÖLJD AV NÅGON DEFEKT ELLER FEL I DENNA BRUKSANVISNING ELLER PRODUKT.

SPECIFIKATIONER OCH INFORMATION I DENNA BRUKSANVISNING ÄR ENDAST AVSEDDA I INFORMATIONSSYFTE OCH KAN ÄNDRAS NÄR SOM HELST UTAN MEDDELANDE, OCH BÖR INTE TOLKAS SOM ETT ÅTAGANDE FRÅN ASUS. ASUS HAR INGET ANSVAR FÖR FEL ELLER FELAKTIGHETER SOM KAN FINNAS I DENNA BRUKSANVISNING, INKLUSIVE DE PRODUKTER OCH DEN PROGRAMVARA SOM BESKRIVS HÄRI.

Produkter och företagsnamn som förekommer i denna bruksanvisning kan eller kan inte vara registrerade varumärken eller upphovsrätt som tillhör respektive företag, och används endast för identifiering eller förklaring och till ägarens fördel, utan avsikt att göra intrång.

## Innehållsförteckning

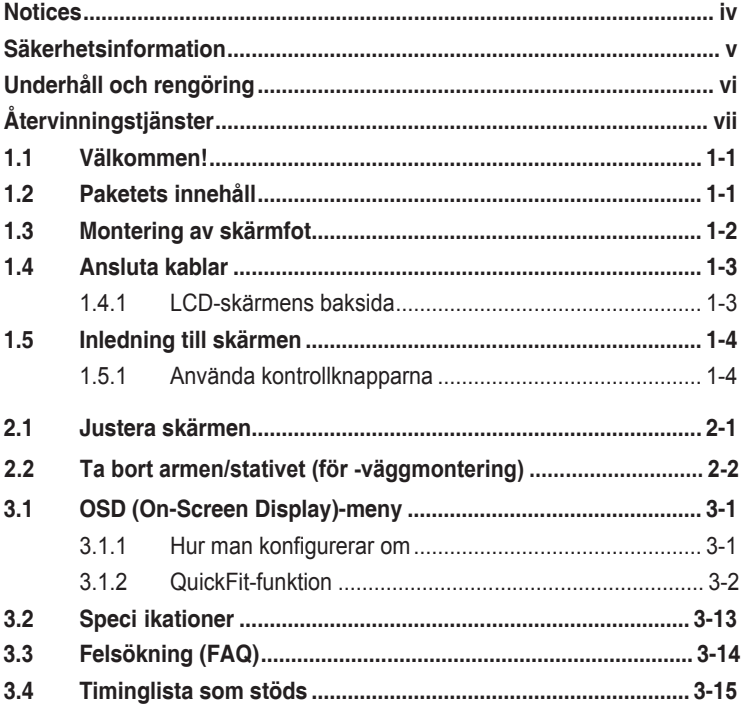

## <span id="page-3-0"></span>**Meddelanden**

#### **Meddelande från Federal Communications Commission**

Denna enhet uppfyller del 15 av FCC-reglerna. Användning får ske under följande två villkor:

- Enheten får inte orsaka skadliga störingar och
- Denna enhet måste acceptera alla mottagna störningar, inklusive störningar som kan orsaka oönskade funktioner.

Denna utrustning har testats och befunnits överensstämma med gränserna för en digital enhet av Klass B, enligt del 15 av FCC-reglerna. Dessa begränsningar är utformade för att ge ett rimligt skydd mot skadliga störningar i en heminstallation. Denna utrustning genererar, använder och kan utstråla radiofrekvent energi och om den inte installeras och används i enlighet med instruktionerna, kan den orsaka störningar för radiokommunikation. Det finn dock ingen garanti för att störningar inte uppstår i en viss installation. Om denna utrustning orsakar skadliga störningar på radio-eller TV-mottagningen, vilket kan fastställas genom att utrustningen stängs av och slås på, uppmanas användaren att försöka korrigera störningen genom en eller fler av följande åtgärder:

- Rikta om eller flytta mottagarantennen.
- Öka avståndet mellan utrustningen och mottagaren.
- Anslut utrustningen till ett eluttag på en annan krets än den som mottagaren är ansluten till.
- Rådfråga återförsäljaren eller en erfaren radio/TV-tekniker för hjälp.

#### **Meddelande från kanadensiska kommunikationsdepartementet**

Denna digitala apparat överstiger inte Klass B-gränsvärden för utsläpp av radiobrus från digitala apparater som fastställts i bestämmelserna gällande radiostörningar från kanadensiska kommunikationsdepartementet.

Denna digitala klass B-apparat överensstämmer med direktiv Canadian ICES-003.

# FAL

## <span id="page-4-0"></span>**Säkerhetsinformation**

- Innan du installerar skärmen, läs noga all dokumentation som medföljde förpackningen.
- För att förhindra brand eller elektriska stötar, utsätt aldrig den för regn eller fukt.
- Försök aldrig att öppna skärmens hölje. Den farliga höga spänningen inuti skärmen kan leda till allvarliga personskador.
- Om strömförsörjningen är trasig försök inte laga den själv. Kontakta en kvalificerad servicetekniker eller din återförsäljare.
- Innan du använder produkten, se till att alla kablar är anslutna på rätt sätt och att strömkablarna inte är skadade. Om du upptäcker någon skada, kontakta din återförsäljare omedelbart.
- Facken och öppningarna på baksidan eller övre delen av höljet är avsedda för ventilation. Blockera inte dessa öppningar. Placera aldrig produkten nära eller över ett element eller en värmekälla utan tillräcklig ventilation.
- Skärmen bör endast användas med den typ av strömkälla som anges på etiketten. Om du är osäker på vilken typ av strömförsörjning du har i din bostad, fråga din återförsäljare eller det lokala elbolaget.
- Använd en lämplig strömkontakt som stämmer överens med din lokala strömstandard.
- Överbelasta inte förgreningsdosor och förlängningssladdar. Överbelastning kan leda till brand eller elektriska stötar.
- Undvik damm, fukt och extrema temperaturer. Placera inte skärmen i ett område där den kan bli våt. Placera skärmen på ett stabilt underlag.
- Koppla ur enheten vid åskväder eller om den inte ska användas under en längre tid. Detta kommer att skydda skärmen från skador som orsakas av överspänning.
- Tryck aldrig in föremål eller spill vätska av något slag i öppningarna på skärmens hölje.
- För att säkerställa en fullgod drift ska skärmen endast användas med UL-listade datorer med lämpligt konfigurerade uttag märkta med 100- 240V AC.
- Eluttaget ska installeras i närheten av utrustningen och vara lättillgängligt.
- Om du stöter på tekniska problem med skärmen, kontakta en kvalificerad servicetekniker eller din återförsäljare.
- Denna produkt kan innehålla kemikalier som enligt delstaten Kalifornien kan orsaka cancer och fosterskador eller andra skador på fortplantningssystemet. Tvätta händerna efter hantering.

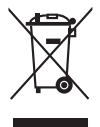

Denna symbol med den överkorsade soptunnan betyder att produkten (elektrisk och elektronisk utrustning samt knappcellsbatterier som innehåller kvicksilver) inte får kastas i de vanliga hushållssoporna. Kontrollera de lokala bestämmelserna för hantering av uttjänt elektronisk och elektrisk utrustning.

## <span id="page-5-0"></span>**Underhåll och rengöring**

- Innan du lyfter eller flyttar skärmen är det bättre att koppla bort kablarna och nätsladden. Följ rätt lyftteknik när du placerar skärmen. När du lyfter eller bär skärmen ta tag i skärmens kanter. Lyft inte skärmen genom stativet eller sladden.
- Rengöring. Stäng av skärmen och dra ut strömkabeln. Rengör skärmens yta med en luddfri, mjuk trasa. Envisa fläckar kan tas bort med en fuktig trasa och milt rengöringsmedel.
- Undvik att använda rengöringsmedel som innehåller alkohol eller aceton. Använd ett rengöringsmedel avsett att användas med LCDskärmen. Spruta aldrig rengöringsmedel direkt på skärmen, eftersom det kan droppa in i skärmen och orsaka en elektrisk stöt.

#### **Följande symptom är normala för skärmen:**

- Skärmen kan flimra under den första användningen på grund av det fluorescerande ljuset. Stäng av strömbrytaren och slå på den igen så att flimret försvinner.
- Skärmens Brightness (Ljusstyrka) kan vara något ojämn beroende på vilket skrivbordsmönster du använder.
- När samma bild visas i flera timmar kan en efterbild av föregående skärm bli kvar trots att du bytt bild. Skärmen återhämtar sig långsamt eller så kan du stänga av strömbrytaren i flera timmar.
- När skärmen blir svart eller blinkar, eller inte fungerar längre, kontakta din återförsäljare eller servicecenter för att åtgärda det. Reparera inte skärmen själv!

#### **Konventioner som används i den här bruksanvisningen**

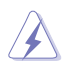

VARNING! Information för att förhindra att skada dig själv när du försöker slutföra en uppgift.

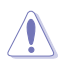

FÖRSIKTIGHET! Information för att förhindra att skada komponenterna när du försöker slutföra en uppgift.

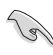

VIKTIGT! Information som du MÅSTE följa för att slutföra en uppgift.

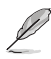

OBS! Tips och ytterligare information för att underlätta att slutföra en uppgift.

#### <span id="page-6-0"></span>**Var man kan hitta mer information**

Se följande källor för ytterligare information och för produkt- och programuppdateringar.

**1. ASUS webbplatser**

ASUS webbplatser över hela världen tillhandahåller uppdaterad information om ASUS hård- och mjukvaruprodukter. Gå till **http://www.asus.com**

#### **2. Valfri dokumentation**

Produktförpackningen kan innehålla valfri dokumentation som kan ha lagts till av din återförsäljare. Dessa dokument är inte en del av standardpaketet.

## **Återvinningstjänster**

ASUS återvinning- och återhämtningsprogram är en del av vårt åtagande till högsta standard för att skydda vår miljö. Vi tror på att tillhandahålla lösningar för våra kunder så att de kan återvinna våra produkter, batterier och andra komponenter tillsammans med förpackningsmaterial på ett ansvarsfullt sätt.

Gå till <http://csr.asus.com/english/Takeback.htm> för utförlig information om återvinning i en annan region.

## <span id="page-7-0"></span>**1.1 Välkommen!**

Tack för att ha köpt en ASUS® LCD-skärm!

Den senaste bredbild LCD-skärmen från ASUS ger en skarpare, bredare och ljusare skärm, plus en mängd funktioner som förbättrar tittarupplevelsen.

Med dessa funktioner kan du njuta av bekvämligheten och den härliga visuella upplevelsen som skärmen ger dig!

## **1.2 Paketets innehåll**

Kontrollera paket för följande föremål:

- $\checkmark$  I CD-skärm
- $\checkmark$ Skärmfot
- $\checkmark$ Snabbstartsguide
- $\checkmark$  Garantikort
- Nätsladd
- DisplayPort-kabel(tillval)
- $\checkmark$  HDMI-kabel (tillval)

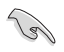

• Om någon av artiklarna ovan är skadad eller saknas, kontakta återförsäljaren omedelbart.

## <span id="page-8-0"></span>**1.3 Montering av skärmfot**

- 1. Se till att skärmens framsida är vänd nedåt på ett bord.
- 2. Sätt fast foten på armen.
- 3. Vrid skruven medsols för att sätta fast foten. Justera därefter skärmen till den vinkel som är bekvämast för dig.
- 4. Basskruvstorlek: M6 x 13mm

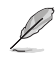

• Vi rekommenderar att du täcker bordsytan med en mjuk trasa för att förhindra skador på skärmen.

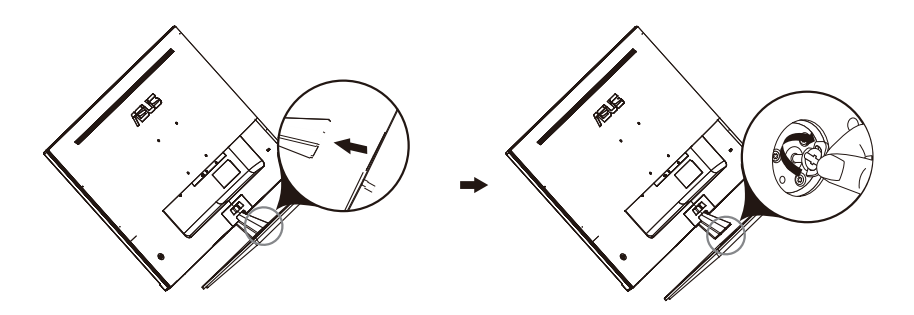

## <span id="page-9-0"></span>**1.4 Ansluta kablar**

## **1.4.1 LCD-skärmens baksida**

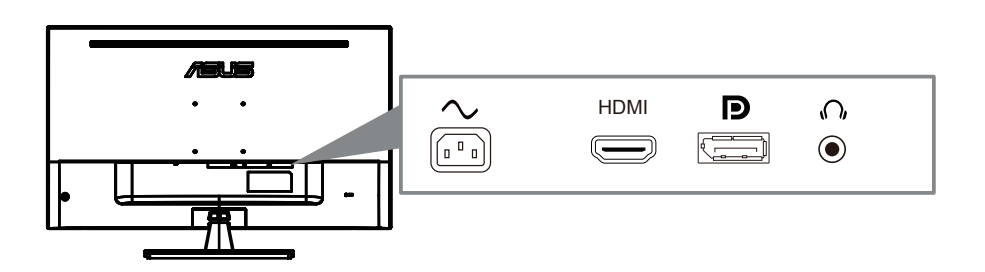

- 1. Power AC Input
- 2. HDMI Port
- 3. DisplayPort Port
- 4. Earphone jack

## <span id="page-10-0"></span>**1.5 Inledning till skärmen**

## **1.5.1 Använda kontrollknapparna**

Använd kontrollknapparna på baksidan av bildskärmen för att justera bildinställningar.

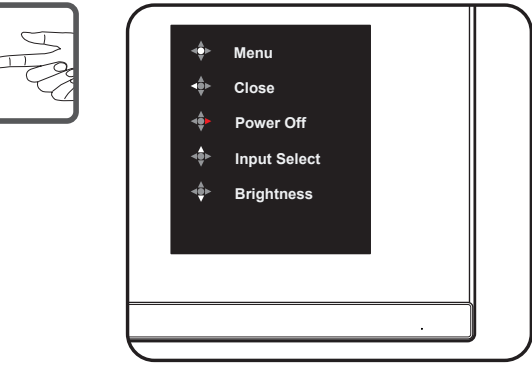

- 1. strömindikator:
	- Färgdefinitionerna för strömindikatorlampan anges i tabellen nedan.

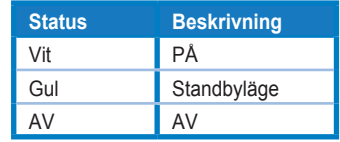

- 2. Knappen Central:
	- Tryck på den här knappen för att komma in på OSD-menyn.
	- Tryck på den här knappen för att slå på bildskärmen när den är avstängd.
- 3. Vänster knapp:
	- Avsluta OSD-menyn eller återgå till föregående lager.
- 4. Höger nyckel:
	- Knapp för knappläge för avstängning.
	- Ange alternativet för nästa lager.
- 5. Upp-tangenten:
	- Använd den här snabbnyckeln till Input Select
	- Flytta alternativet uppåt eller öka alternativvärdet.
- 6. Ned-tangent:
	- Använd den här snabbnyckeln till Brightness
	- Flytta alternativet nedåt eller minska alternativvärdet.
	- Kortkommandoknapp för nyckellås. Tryck på och håll ned den i 5 sekunder för att aktivera/inaktivera Tangenter lås.

## **2.1 Justera skärmen**

- För optimal visning rekommenderar vi att du tittar rakt framför skärmen och sedan justerar skärmen till den vinkel som är bekvämast för dig.
- Håll i stativet för att förhindra att skärmen faller när du byter vinkeln.
- Du kan justera skärmens vinkel från -5° till 8°.

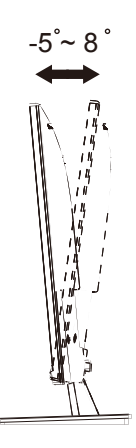

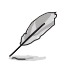

• Det är normalt att skärmen skakar något medan du justerar visningsvinkeln.

## <span id="page-12-0"></span>**2.2 Lossa armen/stativet (för väggfäste)**

Den löstagbara stativet på denna bildskärm är speciellt utformad för väggfäste.

#### **Ta bort armen/stället**

- 1. Koppla bort ström- och signalkablar. Lägg försiktigt framsidan av bildskärmen med framsidan nedåt på ett rent bord.
- 2. Använd en skruvmejsel för att ta bort de fyra skruvarna på armen (figu 1) och ta sedan bort armen/ställningen från monitorn (figu 2).
	- Vi rekommenderar att du täcker bordsytan med ett mjukt tyg för att undvika att bildskärmen skadas.
		- Håll i bildskärmens stativ medan skruvarna avlägsnas.

Figure 1 Figure 2

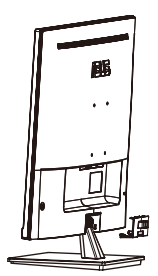

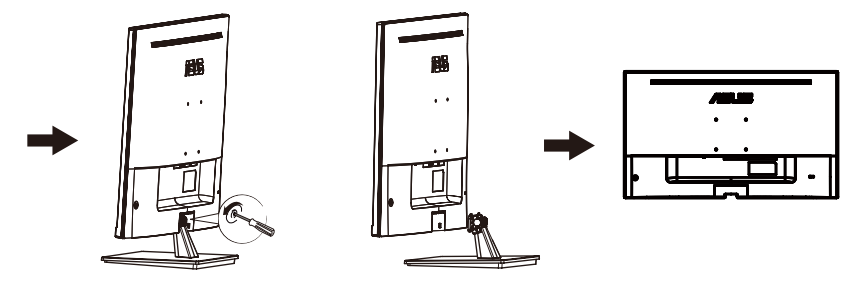

- väggmonteringssatsen (100X100mm) inhandlas separat.
- Endast för användning med UL-märkt väggmonteringssats med minsta vikt-belastning på 12 kg (Skruvstorlek: M4 x 10 mm).

## <span id="page-13-0"></span>**3.1 OSD (On-Screen Display)-meny**

#### **3.1.1 Hur man konfigurerar om**

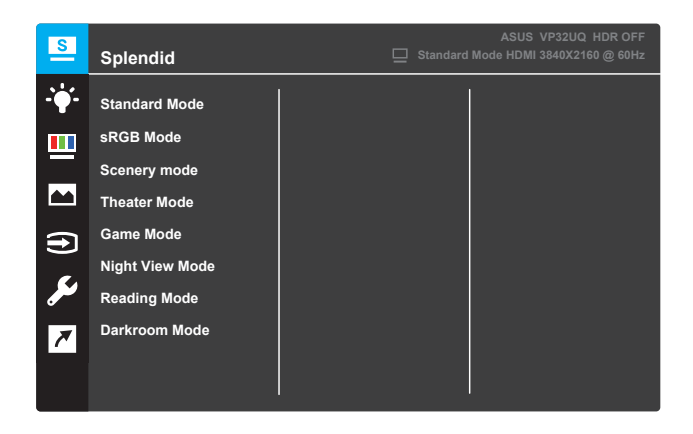

- 1. Tryck på **Menu(Meny)**-knappen för att aktivera OSD-menyn.
- 2. Tryck på knapparna  $\nabla$  och  $\triangle$  för att växla mellan alternativen i menyn. När du flyttar från en ikon till en annan markeras alternativets namn.
- 3. För att välja den markerade posten i menyn tryck på knappen  $\bullet$  .
- 4. Tryck på knapparna  $\nabla$  och  $\triangle$  för att välja önskad parameter.
- 5. Tryck på knappen för att öppna skjutreglaget och använd knapparna ▼ och ▲ enligt indikatorerna i menyn för att göra ändringarna.
- 6. Välj ◀ för att återgå till föregående meny eller för att acceptera och återgå till föregående meny.

## **3.1.2 Inledning till OSD-funktion**

#### **1. Splendid**

Denna funktion innehåller åtta underfunktioner som du kan välja enligt dina önskemål. Varje läge har ett återställningsläge så att du kan behålla din inställning eller återgå till det förinställda läget.

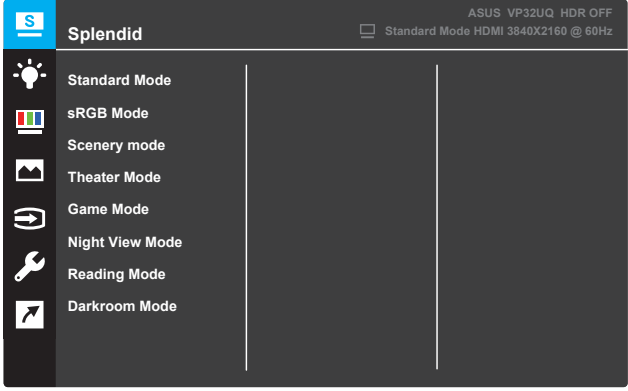

- **• Standard Mode (Standardläge)**: Detta är det bästa valet för redigering av dokument med SPLENDID™ Video Intelligence Technology.
- **• sRGB Mode (sRGB-läge)**: Detta är det bästa valet för visning av foton och grafik från datorer.
- **• Secnery mode (Landskapsläge)**: Detta är det bästa valet för landskapsfoto som visas med SPLENDID™ Video Intelligence Technology.
- **• Theater Mode (Bioläge)**: Detta är det bästa valet för att titta på film med SPLENDID™ Video Intelligence Technology.
- **• Game Mode (Spelläge)**: Detta är det bästa valet för att spela spel med SPLENDID™ Video Intelligence Technology.
- **• Night View Mode (Nattvisningsläge)**: Detta är det bästa valet för att spela spel med mörka scener eller titta på film med mörka scener med
- **• Reading Mode (Läsläge)**: Detta är det bästa valet för att läsa en bok med SPLENDID™ Video Intelligence Technology.
- **• Darkroom Mode (Mörkrumsläge)**: Detta är det bästa valet för en svag omgivningsbelysning med SPLENDID™ Video Intelligence Technology.

- I standard mode (standardläge) kan Saturation (mättnad), Skin Tone (hudton), Sharpness (skärpa) och ASCR-funktioner inte konfigureras av användaren.
- I sRGB kan Saturation (mättnad), Color Temp. (färgtemperatur), Skin Tone (hudton), Sharpness (skärpa), Brightness (Ljusstyrka), Contrast (kontrast) och ASCR-funktioner inte konfigureras av användaren.
- I Reading Mode (läsläge) kan Saturation (mättnad), Skin Tone (hudton), ASCR, Contrast (kontrast) och Color Temp. (färgtemperatur)-funktioner inte konfigureras av användaren.

#### **2. Eye Care**

In this function, you can adjust settings to better protect your eyes.

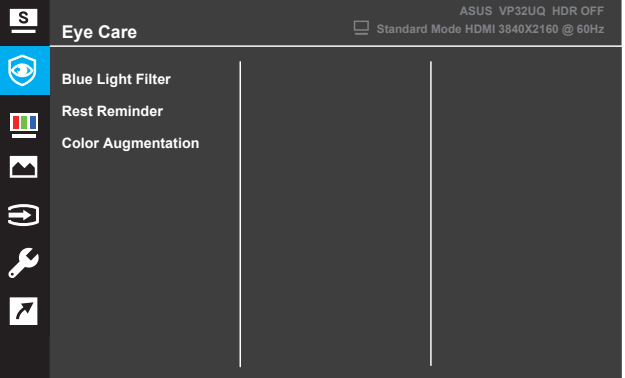

- **Blue Light Filter:** I den här funktionen kan du justera blåljusfiltret från 0 till Max.
	- \* 0: Ingen förändring.
	- Max: Ju högre nivå, desto mindre blått ljus är spridda. När
	- \* blåljusfiltret aktiveras, standardinställningarna för Standard
	- Läget importeras automatiskt. Förutom högsta nivå,
	- ljusstyrkan är användarkonfigurerbar. Maximum är den optimerade inställningen. Det är överensstämmelse med TUV low blue light certification\*. Ljusstyrkan kan inte konfigureras av användaren.

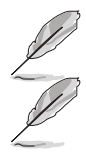

\*När färgförstoring är i standardvärde (50).

Se följande för att lindra ögonstammar:

• Användare bör ta lite tid från displayen om de arbetar långa timmar. Det rekommenderas att ta korta pauser (minst 5 minuter) efter cirka 1 timmes kontinuerligt arbete vid datorn. Att ta korta och frekventa pauser är effektivare än en enda längre paus.

• För att minimera ögonbelastning och torrhet i ögonen bör användarna vila ögat regelbundet genom att fokusera på föremål som är långt borta.

• Ögonövningar kan bidra till att minska ögonbelastningen. Upprepa dessa övningar ofta. Om ögonstammen fortsätter, kontakta läkare. Ögonövningar: (1) Upprepande blick upp och ner (2) Rulla långsamt ögonen (3) Flytta ögonen diagonalt.

• Högenergiblått ljus kan leda till ögonbelastning och AMD (Åldersrelaterad makuladegeneration). Blåljusfilter för att minska 70% (max.) skadligt blått ljus för att undvika CVS (Computer Vision Syndrome) när användaren justerar blåljusfilterfältet till maximal nivå.

- **Rest Reminder**: Den här funktionen ger dig en vilopåminnelse beroende på hur länge du har ställt in din arbetstid. Om du till exempel ställer in en
- **•** 30 minuters arbetstid och det kommer att finnas en popup-påminnelse som visas i det övre vänstra hörnet av bildskärmen i 5 sekunder när tiden är. Tryck på valfri tangent för att få denna påminnelse OSD att försvinna.

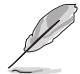

När den här funktionen är aktiverad är följande funktioner inte tillgängliga: Splendid Demo Mode, GamePlus, QuickFit.

- **Color Augmentation**: Justeringsområdet för färgförbättring är från 0 till 100.
	- • Den här funktionen är inte tillgänglig när sRGB-läge är valt i Menyn Fantastisk.
	- • Den här funktionen är inte tillgänglig när Rödaktig eller gulaktig är markerad i menyn Hudton.

#### **3. Color (Färg)**

Välj önskad bildfärg från denna funktion.

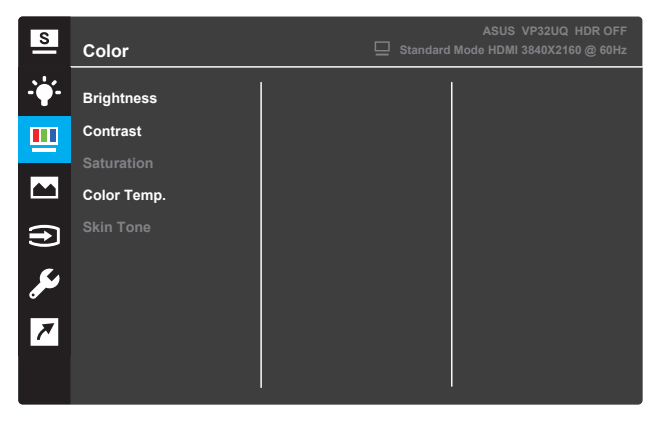

- **• Brightness (Ljusstyrka)**: Justera Brightness (Ljusstyrka)n. Justeringsintervallet är från 0 till 100.
- **• Contrast (Kontrast)**: Justera kontrastnivån. Justeringsintervallet är från 0 till 100.
- **• Saturation (Mättnad)**: Justera mättnadsnivån. Justeringsintervallet är från 0 till 100.
- **• Color Temp. (Färgtemperatur)**: Välj önskad färgtemperatur. Tillgängliga alternativ: **Cool (Kall)**, **Normal**, **Warm (Varm)** och **User Mode (Användarläge)**.

- I User Mode (Användarläge) kan färgerna R (rött), G (grönt) och B (blått) konfigureras av användaren. Justeringsintervallet är från 0 ~ 100.
- **• Skin Tone (Hudton)**: Välj önskad hudfärg. Tillgängliga alternativ: **Reddish (Rödaktig)**, **Natural (Naturlig)** och **Yellowish (Gulaktig)**.

#### **4. Image (Bild)**

Du kan justera bildskärpa, Trace Free, Aspect Control, VividPixel, ASCR, FreeSync (endast för HDMI), HDR.

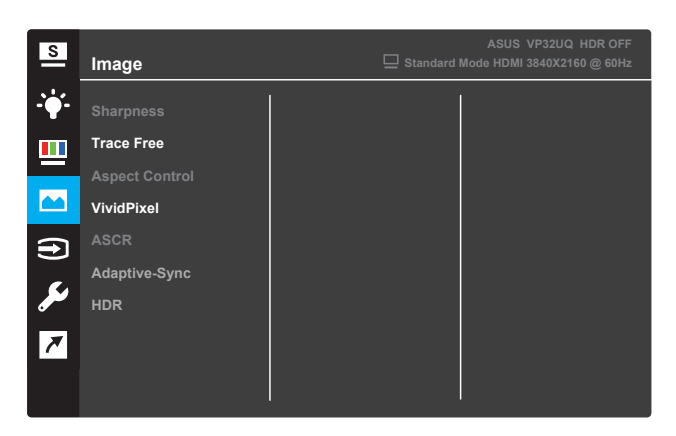

- **• Sharpness (Skärpa)**: Justera bildens skärpa. Justeringsintervallet är från 0 till 100.
- **• Trace Free**: Snabba på svarstiden med Over Drive-teknik. Justeringsintervallet är från sakta 0 till snabbare 100.
- **• Aspect Control**: Justera bildförhållandet till "**Full**", "**4:3**", eller "**OverScan**".

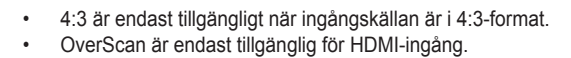

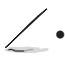

**• VividPixel**: ASUS Exclusive Technology som ger verklighetstrogna bilder för kristallklar och detaljorienterad njutning. Justeringsintervallet är från 0~100.

- **• ASCR**: Välj **PÅ** eller **AV** för att aktivera eller inaktivera funktionen dynamiskt kontrastförhållande.
- **• Adaptive-Sync**(endast för HDMI): Välj PÅ eller AV för att aktivera eller inaktivera det dynamiska uppdateringsfrekvensområdet från 60Hz.
	- **• HDR**: Hög dynamisk räckvidd. Innehåller två HDR-lägen (ASUS Cinema HDR & ASUS Gaming HDR). HDR-funktionen låses när den är ansluten till AMD FreeSync2 HDR-video.

#### **5. Val av inmatning**

Välj inmatningskällan.

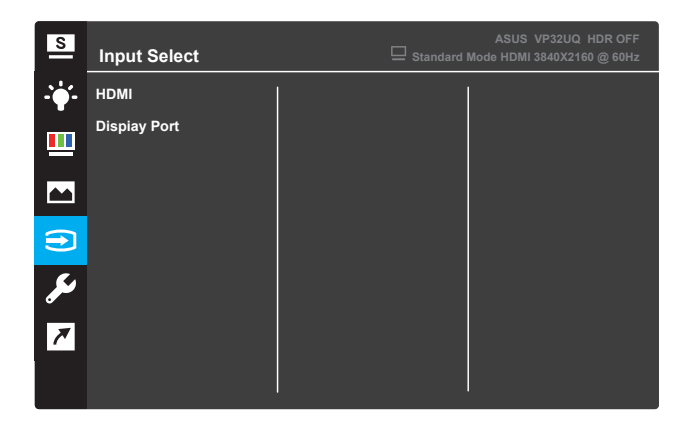

#### **6. System Setup (Systeminställning)**

Justera systemkonfigurationen.

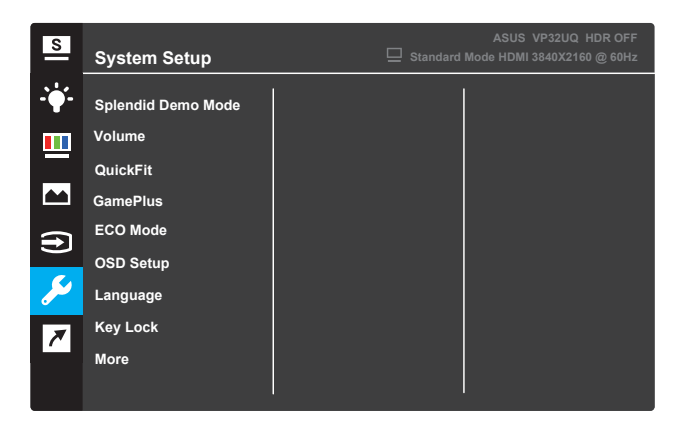

(Page 1/2)

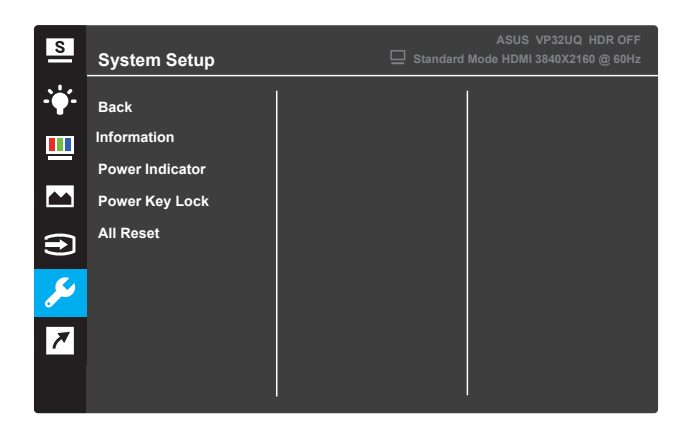

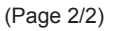

- **• Splendid Demo Mode (Splendid demoläge)**: Aktivera demoläget för Splendid-funktionen.
- **• Volume:**The adjusting range is from 0 to 100.
- Display Alignment funktion .. **•**
- **• GamePlus:** Aktivera Crosshair, Timer eller FPS Counter eller **QuickFit**: Se 3.1.2.2 QuickFit-funktion.
- **• ECO Mode (ECO-läge)**: Aktivera ekologiskt läge för att spara ström.
- **• OSD Setup (OSD-inställning)**: Justera OSD-skärmens **OSD Timeout**, **DDC/CI** och **Transparency (Transparens)**.
- **• Language (Språk)**: Välj OSD-språk.
- **• Key Lock (Knapplås)**: Genom att trycka på den andra knappen till höger i mer än fem sekunder aktiveras knapplåsfunktionen.
- **• More (Mer)**: Återgå till nästa sida av systeminställning.
- **• Back (Tillbaka)**: Återgå till föregående sida av systeminställning.
- **• Information**: Visa skärminformationen.
- **• Power Indicator (Strömindikator)**: Slå på/stäng av ström LEDindikatorn.
- **• Power Key Lock (Slå på knapplås)**: Aktivera/inaktivera strömbrytaren.
- **• All Reset (Återställ alla)**: Välj **YES (JA)** för att återställa alla inställningar till fabriksstandardläge.

#### **7. Shortcut (Kortkommando)**

Tilldela specifika funktioner till de två kortkommandoknapparna.

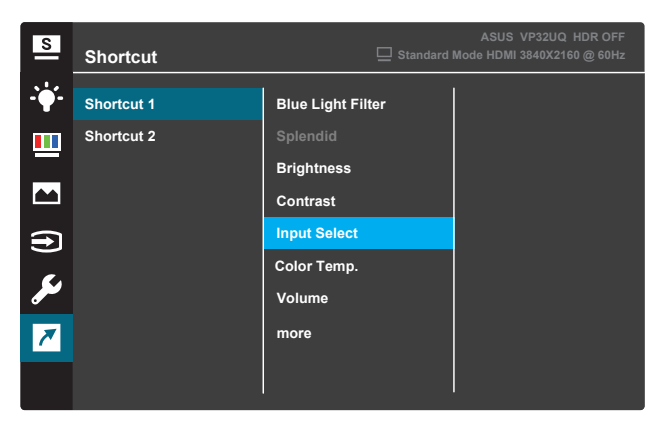

(Shortcut 1 (Kortkommando 1))

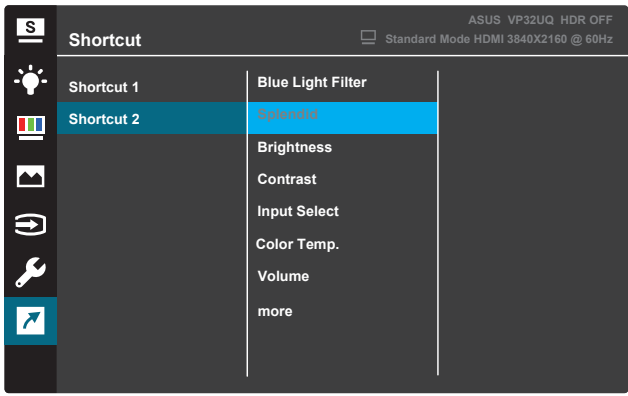

(Shortcut 2 (Kortkommando 2))

- **• (Shortcut 1 (Kortkommando 1))**: Tilldela en funktion till kortkommandoknapp 1. Tillgängliga alternativ: **Blue Light Filter, Splendid, Brightness, Contrast, Input Select, Color Temp., Volume,GamePlus,QuickFit, Rest Reminder ,Color Augmentation**. Standardinställningen är **Input Select.**
- **• (Shortcut 2 (Kortkommando 2))**: Tilldela en funktion till kortkommandoknapp 2. Tillgängliga alternativ: **Blue Light Filter, Splendid, Brightness, Contrast, Input Select, Color Temp., Volume,GamePlus,QuickFit, Rest Reminder ,Color Augmentation Standardinställningen är Brightness.**

## **3.1.2.1 GamePlus-funktion**

GamePlus-funktionen ger ett verktyg och skapar en bättre spelmiljö för användare när de spelar olika typer av spel. Hårkorstäcket med sex olika hårkorsalternativ gör att du kan välja den som bäst passar spelet du spelar. Timern på skärmen kan placeras till vänster på skärmen för att hålla reda på speltiden. FPS (bildrutor per sekund)-räknaren låter dig veta hur smidigt spelet körs.Displayjustering visar justeringslinjer på fyra sidor av skärmen och fungerar som ett enkelt och praktiskt verktyg för att du ska kunna ställa in flera skärmar perfekt.

För att aktivera GamePlus:

- 1. Tryck på **Menu(Meny)**-knappen för att aktivera OSD-menyn.
- Tryck på knapparna **v** eller ▲ för att välja **Shortcut (Kortkommando)**. Tryck sedan på knappen  $\checkmark$  för att öppna **Shortcut (Kortkommando)**-menyn.
- 3. Tryck på knapparna ▼ eller ▲ för att välja **Shortcut 1 (Kortkommando 1)** eller **Shortcut 2 (Kortkommando 2)**.
- 4. Tryck på knappen för att öppna undermenyn **Shortcut 1 (Kortkommando 1)** eller **Shortcut 2 (Kortkommando 2)**.
- 5. Tryck på knapparna ▼ eller ▲ för att välja **GamePlus**. Tryck sedan på knappen för att bekräfta **GamePlus**-undermenyn.
- 6. Tryck på knapparna eller för att välja **Korshår**,**Timer** ,**Display Alignmenteller, FPS-räknare** . Tryck sedan på knappen  $\checkmark$  för att bekräfta valet.
- 7. Tryck på **A**-knappen upprepade gånger för att avsluta OSD-menyn.<br>8. Tryck på den tilldelade **Shortcut Kev1 (Kortkommandoknapp1)**
- 8. Tryck på den tilldelade **Shortcut Key1 (Kortkommandoknapp1)** eller **Shortcut Key2 (Kortkommandoknapp2)** för att aktivera GamePlus-huvudmenyn.

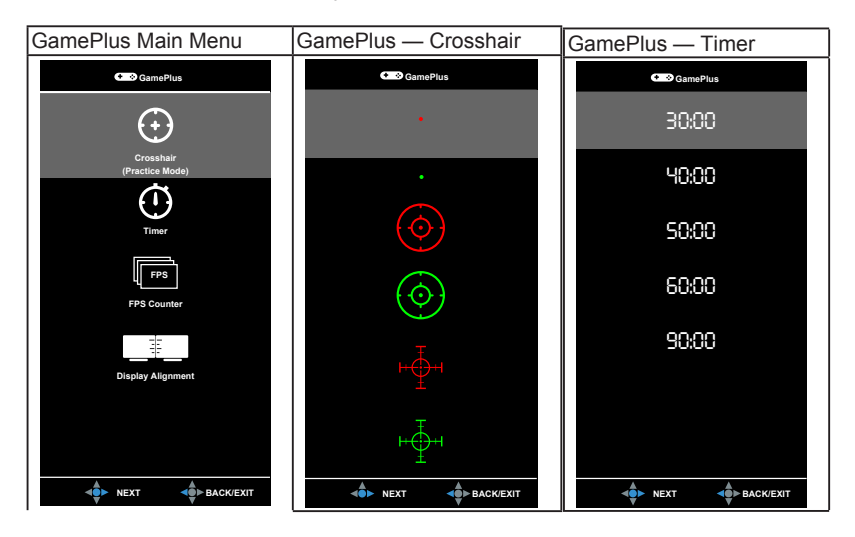

## **3.1.2.2 QuickFit-funktion**

QuickFit-funktionen innehåller tre mönster: (1) Rutnät (2) Pappersstorlek (3) Bildstorl

1. Rutnätsmönster: Underlättar för designers och användare att organisera innehåll och layout på en sida och uppnå ett enhetligt utseende.

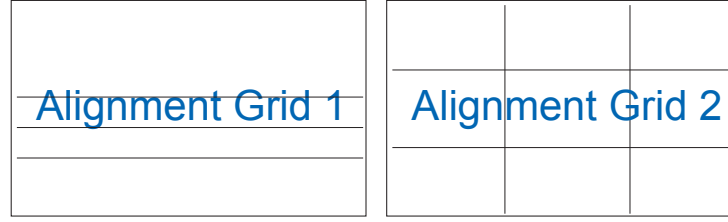

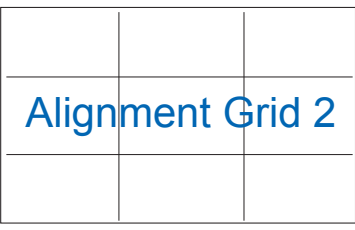

2. Pappersstorlek: Gör att användarna kan se sina dokument i verklig storlek på skärmen.

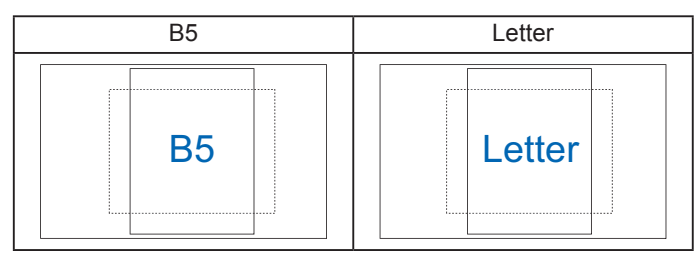

3. Bildstorlek: Gör att fotografer och andra användare kan noggrant granska och redigera sina bilder i verklig storlek på skärmen.

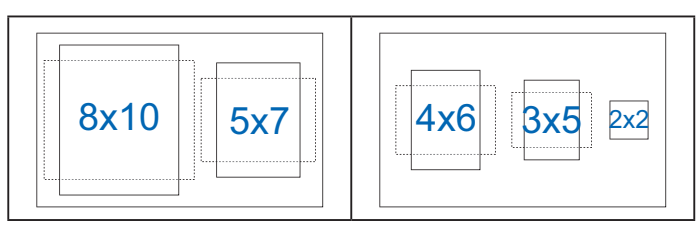

## **3.2 Specifikatione**

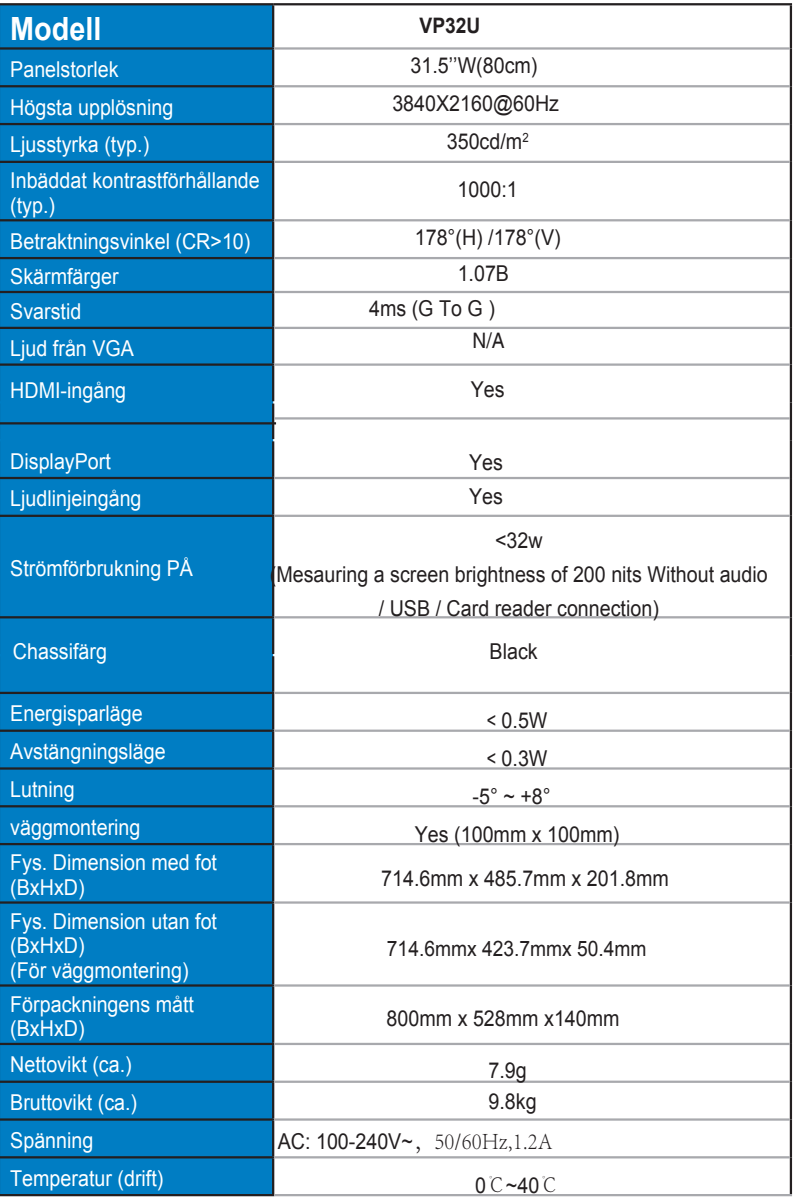

## **Felsökning (FAQ)**

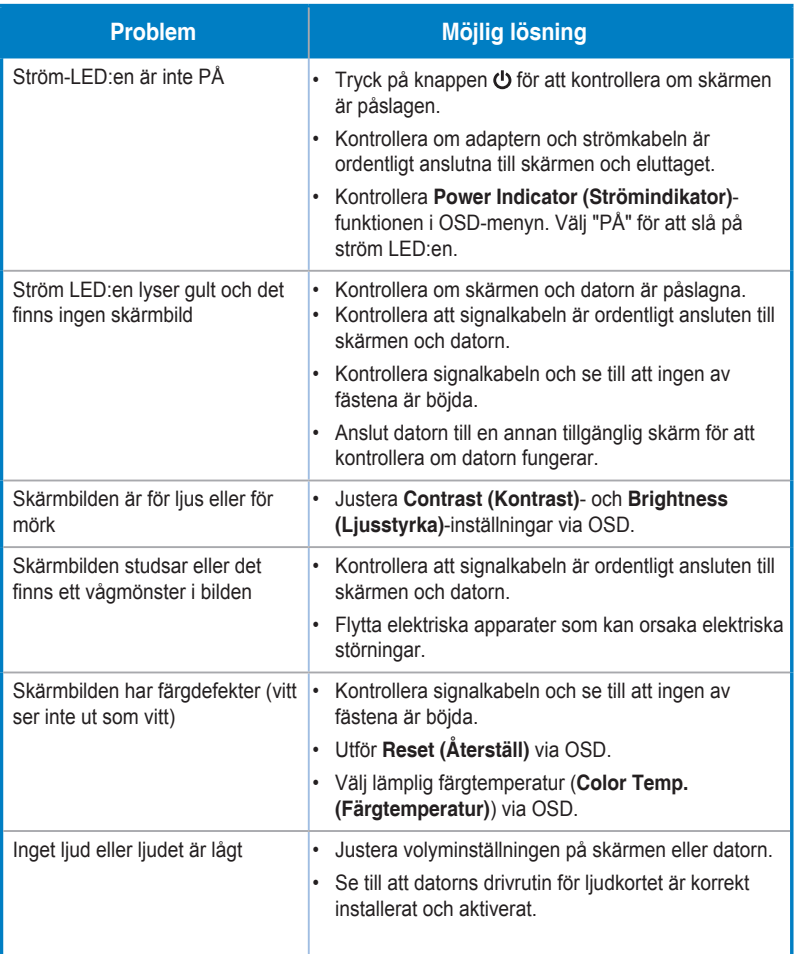

## **3.4 Tidtagningslista som stöds**

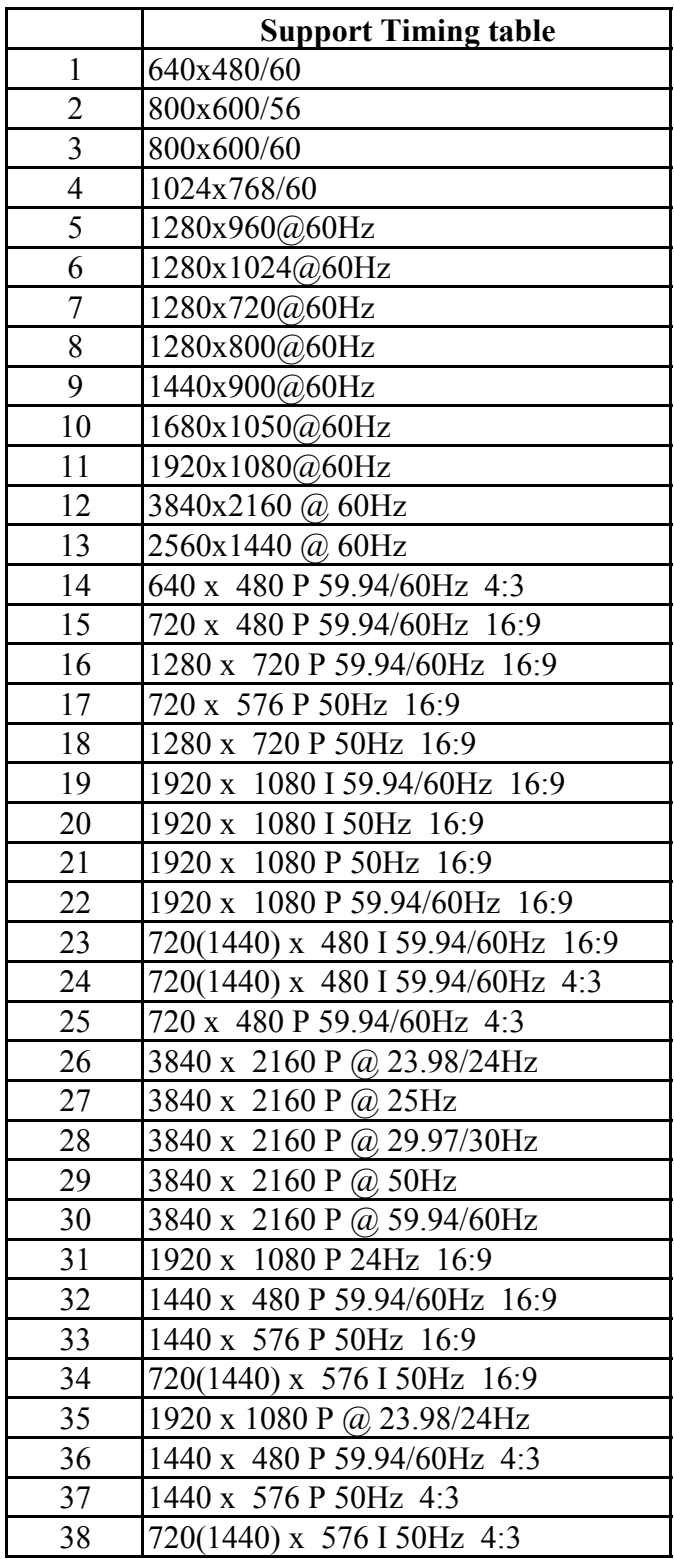